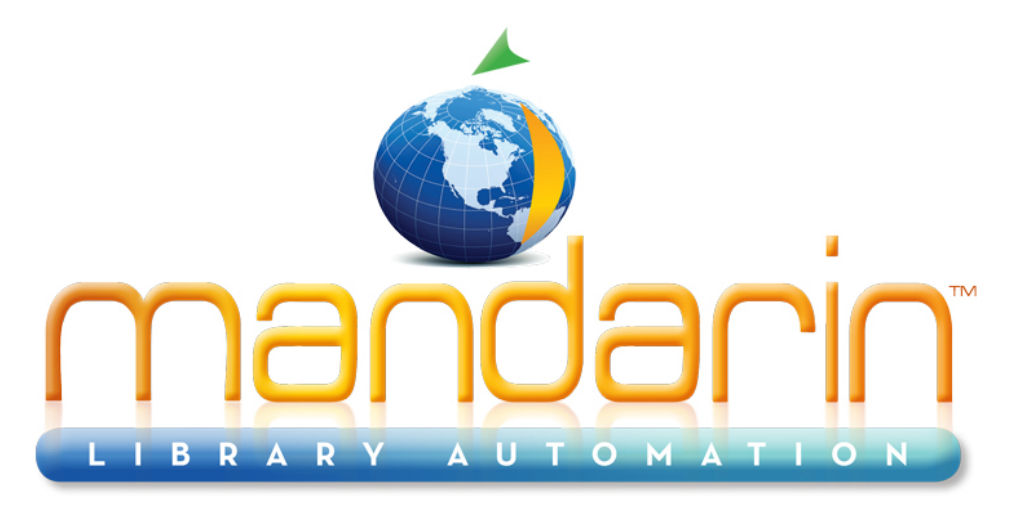

A budget-friendly, feature-rich, fully integrated, complete system supported by renowned customer service.

# **Impressions Mandarin Library Automation Newsletter**

November 2011 - Vol 4, Num 11

To request a consultation click here

To request a live webinar click here

To request a sample data conversion, click here

## **Free Live Webinar Series**

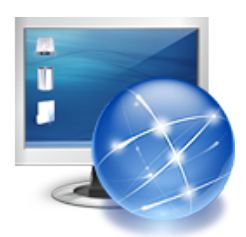

**Please join your Mandarin team for a Free Webinar.** 

**New Web OPAC 2.5 and New Oasis 2.5**

**(plus a sneak peak at Mandarin CMS)**

#### For Technical

#### Assistance:

support@mlasolutions.com Phone +1 561 995 4010 opt 4 Toll Free (USA & Canada only) 1 800 426 7477 opt 4

data conversion, click here

#### For Customer Service:

custserve@mlasolutions.com Phone +1 561 995 4010 opt 3 Toll Free (USA & Canada only) 1 800 426 7477 opt 3

#### For more information:

automation@mlasolutions.com Phone +1 561 995 4010 ext 751 Toll Free (USA & Canada only) 1 800 426 7477 ext 751 Fax +1 561 995 4065 www.mlasolutions.com

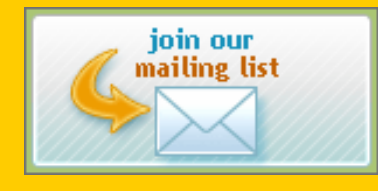

**Let Mandarin show you how to maximize your investment in Library Automation.**

**Thursday Dec 1st** 11:00AM EST for WebOPAC 2.5 Click here 1:00PM EST for Oasis 2.5 Click here

### **Looking for a list of databases to access via Record Fetch (Z39.50 server)?**

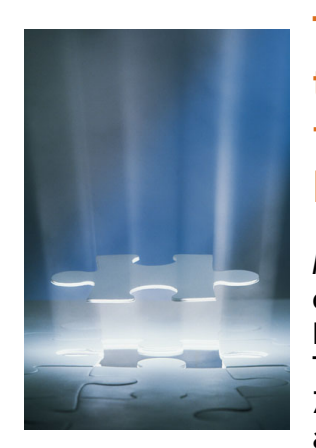

**The ultimate source for find the database (Z39.50) information we need for Record Fetch.**

Many librarians are enjoying the ease of copying records from other libraries using **Record Fetch** in Oasis or the WebOPAC. The Library of Congress is the default Z39.50 source, but it is a simple matter to add other libraries that have collections

similar to yours. Some libraries publish the information you need for your settings (host address, port number, and database name), and some libraries will respond if you contact them directly. There are also a couple of very helpful website directories that list the information for hundreds of libraries. Check Z-brary or IndexData to find the information you need.

Contact Mandarin Technical Support at support@mlasolutions.com or +1 561 995 4010 opc 4 for help with customizing any of your settings.

## **How to customize OPAC pictures**

Mandarin's new design for Oasis/WebOPAC includes five new spaces for you to customize the look and functionality of your interface. Replace the default pictures with pictures that show off your library's programs, or use graphics that represent important information. The pictures can be linked to other web pages as well. Link to a page about a special library event, for example.

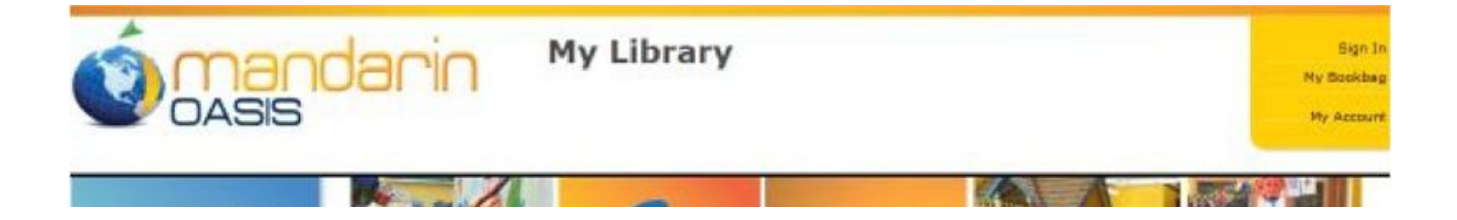

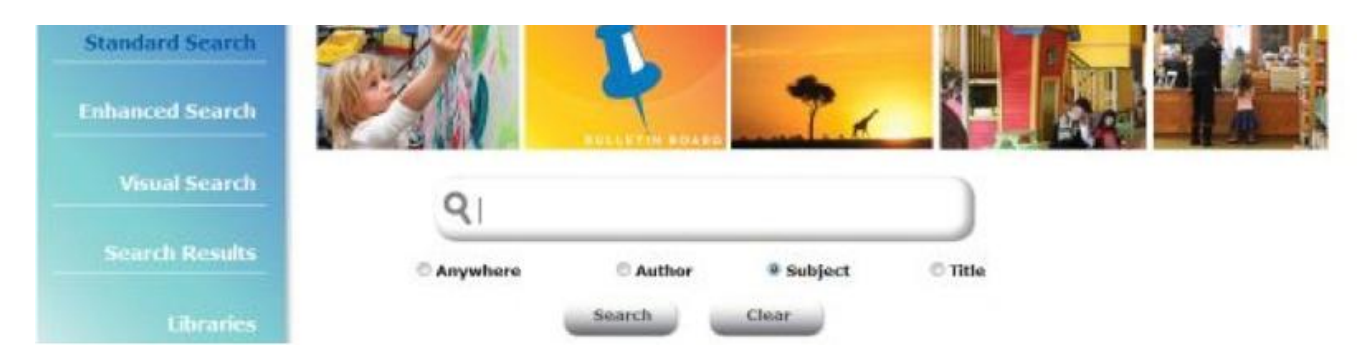

Configuring this area of your main screen is very easy.

- 1. Log into your Oasis/WebOPAC setup. Click the Edit button next to the name of your installation.
- 2. The button at the bottom of the list of settings areas on the left is called "Bulletin Board." Click there.
- 3. For each picture, click Choose File and navigate to select the picture you would like to use. Click Upload. The best size for the images is 180 x 135 pixels.
- 4. For the corresponding link, enter a URL in the appropriately numbered line.
- 5. When you are finished making changes to pictures and links, click Save.

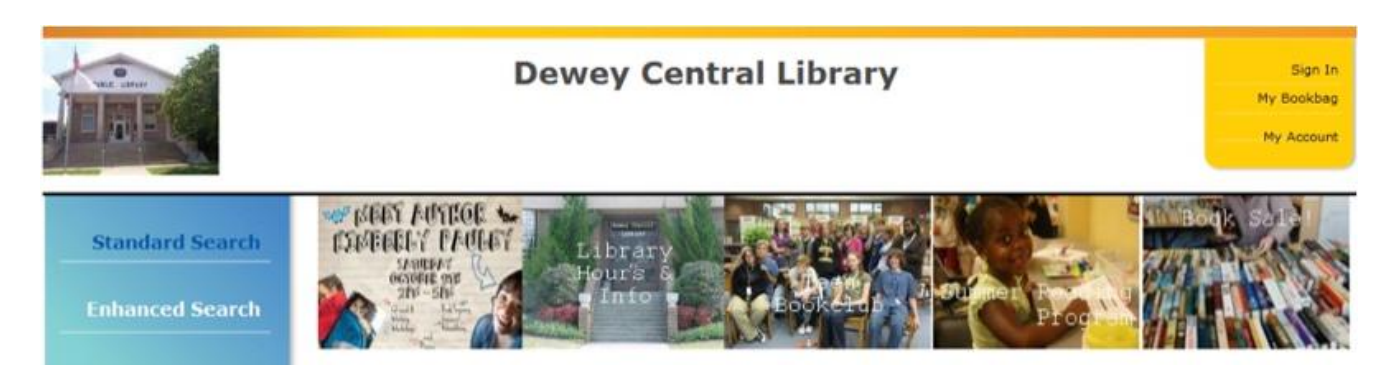

The default links lead from all the pictures to the Mandarin Library Automation website. We don't mind having lots of people look at our website, but your patrons will probably appreciate links with more helpful information for them, so you might want to make some changes right away.

We are always interested in how our customers customize the program for each unique setting. Please share the changes you make, and let us know if we can use your OPAC as a good example.

For help with setting up or configuring your software, please contact Mandarin technical support at support@mlasolutions.com or 561 995 4010 opt 4

**Forward email**